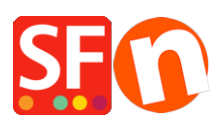

[Wissensdatenbank](https://shopfactory.deskpro.com/de/kb) > [Apps und SF-Cloud Dienstleistungen](https://shopfactory.deskpro.com/de/kb/apps-shopfactory-cloud) > [Aktivieren der Facebook-Pixel-](https://shopfactory.deskpro.com/de/kb/articles/enabling-facebook-pixel-feature-in-shopfactory)[Funktion in ShopFactory](https://shopfactory.deskpro.com/de/kb/articles/enabling-facebook-pixel-feature-in-shopfactory)

# Aktivieren der Facebook-Pixel-Funktion in ShopFactory

Merliza N. - 2021-12-08 - [Apps und SF-Cloud Dienstleistungen](https://shopfactory.deskpro.com/de/kb/apps-shopfactory-cloud)

Facebook-Werbung leicht gemacht

Der Facebook Pixel macht Werbung auf Facebook einfach und leistungsstark.

Mit dieser App können Sie das Facebook Pixel direkt auf Ihrer Website einbinden. So können Sie alle Marketing- und Tracking-Funktionen unterstützen, die Facebook über seine Pixel-Funktion anbietet. Dazu gehören Retargeting, Optimierung und Tracking - erfahren Sie mehr über den Facebook-Pixel auf der Facebook-Website.

# **Aktivieren der Facebook-Pixel-Funktion in ShopFactory**

### **1. Kaufen Sie die App**

Die App-Dienste sind nur in der neuesten ShopFactory-Version verfügbar.

- Öffnen Sie Ihren Shop in ShopFactory
- Klicken Sie im linken Menü auf die Seite ShopFactory Central

- Klicken Sie in der rechten Spalte auf die Schaltfläche "App Store", um sich mit der SF Cloud Backend-Schnittstelle zu verbinden.

- Wählen Sie "Facebook Pixel".

# <https://app.santu.com/buynow/plan/addservice/id/facebookpixel>

- Klicken Sie auf die Schaltfläche "App hinzufügen".
- Diese App wird in Ihrem ShopFactory-Konto aktiviert

- Gehen Sie zurück zur ShopFactory-Oberfläche -> Seite ShopFactory Central -> klicken Sie auf die Schaltfläche "Apps aktivieren".

# **2. Aktivieren Sie die App in Ihrem Shop**

Der nächste Schritt ist das Hinzufügen Ihrer Facebook PIXEL ID im Site Analytics Dialog -

- Öffnen Sie Ihren Shop in ShopFactory
- Wählen Sie im linken Baummenü die Seite ShopFactory Central
- Klicken Sie auf "Website-Analyse / SEO".
- Wählen Sie "Facebook Pixel"
- Fügen Sie Ihre PIXEL ID hinzu

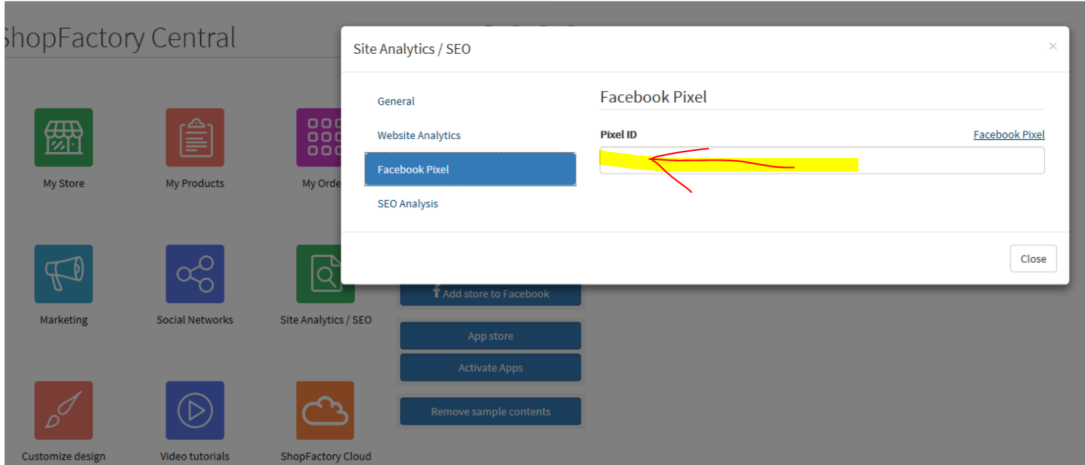

- Auf die Schaltfläche "Schließen" klicken

- Aktivieren Sie "Alles neu erstellen" im Menü "Einstellungen" -> Vorschau im externen Browser

- Veröffentlichen -> veröffentlichen Sie Ihre Website im Netz -> setzen Sie ein Häkchen bei "Alles veröffentlichen" und veröffentlichen Sie Ihre Website

Von nun an werden alle Pageview-, ViewContent-, AddToCart-, InititiateCheckout- und Purchase-Ereignisse für Ihre Website aufgezeichnet, so dass Sie Ihre Conversions verfolgen können.

P.S..

Wussten Sie, dass wir auch Facebook Marketing Services anbieten und dass einige unserer Kunden damit bereits großartige Ergebnisse erzielt haben?

Ich würde gerne von Ihnen hören, was Ihr derzeitiges Marketing-Team für seine Dienste berechnet und welche Leistungen es für Sie erbringen wird, würden Sie uns das mitteilen?

Bitte zögern Sie nicht, uns zu kontaktieren, wenn Sie weitere Fragen haben.

<https://www.shopfactory.com/contents/en-us/contactus.html>